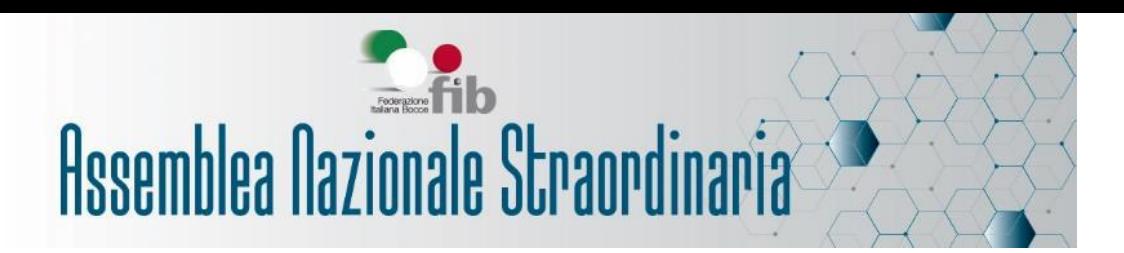

# **MANUALE UTENTE**

# **Sistema di Gestione Verifica Poteri Online**

## **Rappresentanti dei Dirigenti**

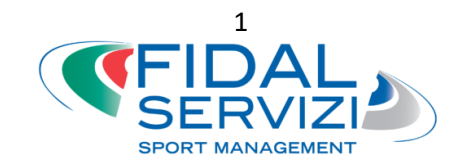

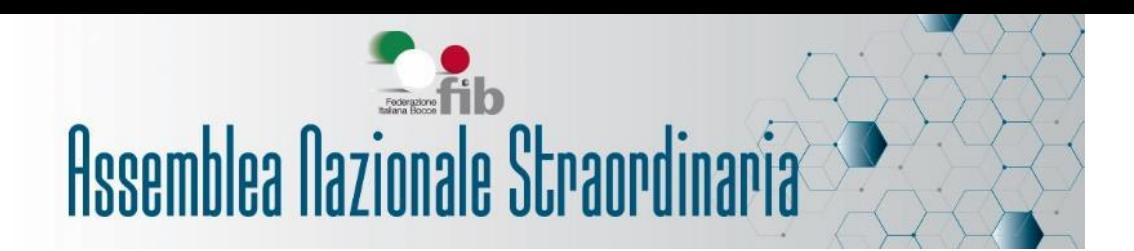

### **INDICE:**

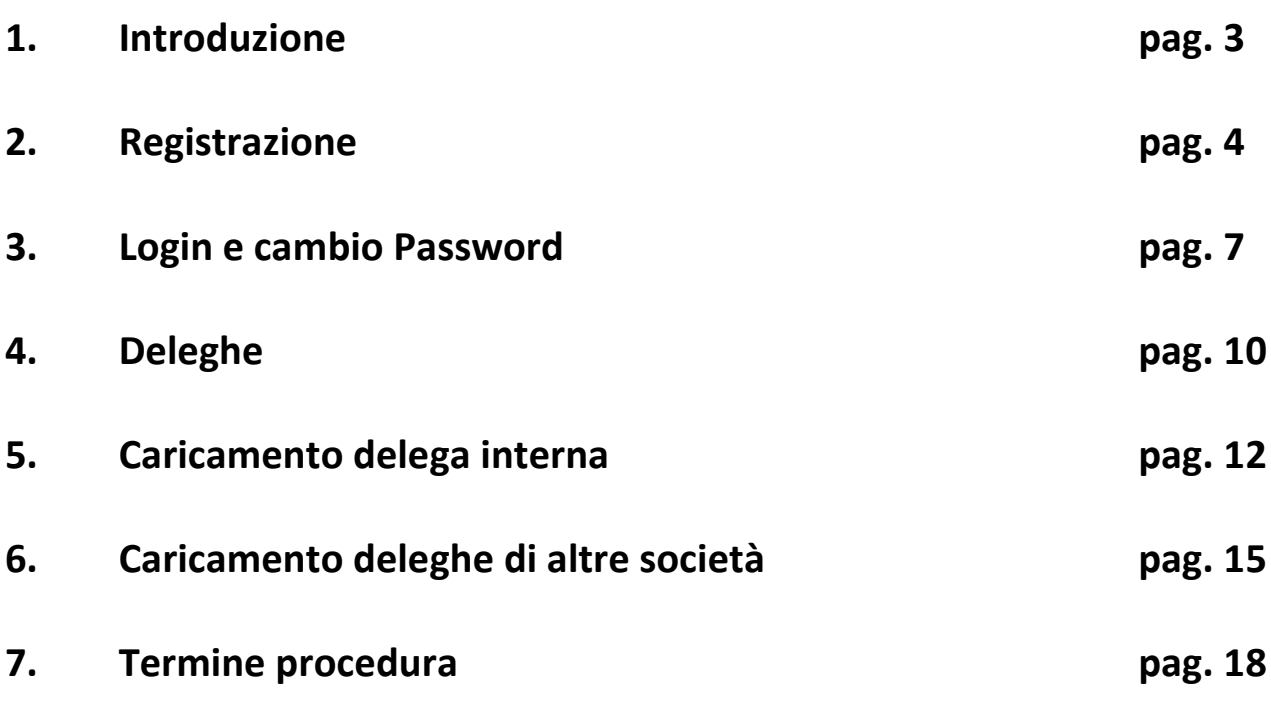

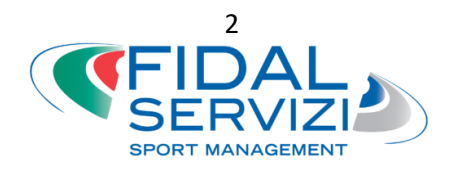

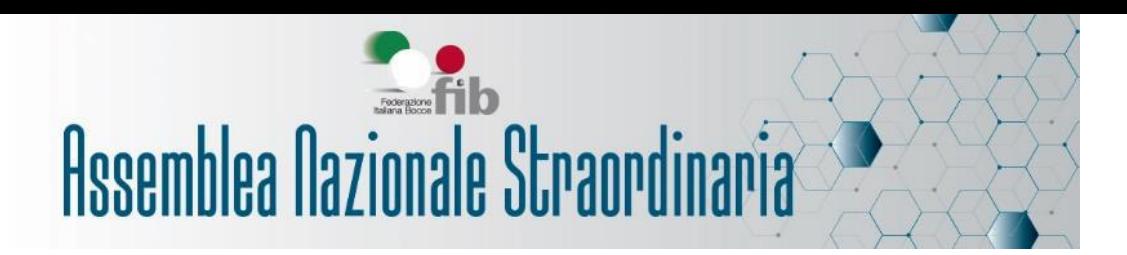

### **1.Introduzione**

Prima di procedere alla registrazione assicurati di avere a disposizione i seguenti dati:

- Codice Fiscale
- Numero Tessera Federale
- Numero di cellulare (facoltativo)
- Nel caso di delega interna: modulo di delega ed il tuo documento d'identità
- Nel caso di deleghe di altre società: moduli di delega e documenti dei deleganti

Solamente i Presidenti/Legali Rappresentati delle Società con diritto di voto possono registrarsi sul sistema, i componenti dei Consigli Direttivi non avranno accesso in fase di registrazione.

Nel caso in cui il Presidente intenda delegare un membro del Consiglio Direttivo a esprimere il voto per suo conto (e delle eventuali deleghe ricevute), dovrà effettuare la registrazione a suo nome e successivamente presentare la delega interna.

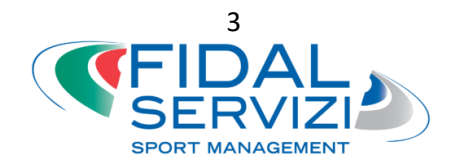

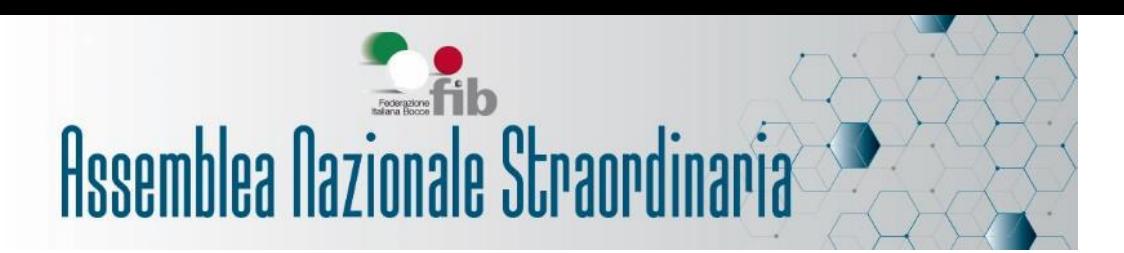

### **2. Registrazione**

Collegati al link<http://verificapoteri.fidalservizi.it/> raggiungibile dalla sezione del sito federale dedicata all'Assemblea Straordinaria 2021.

Se è la prima volta che ti colleghi, dovrai registrarti. Per farlo, clicca su "Se non sei ancora registrato clicca QUI" sotto il pulsante di LOGIN.

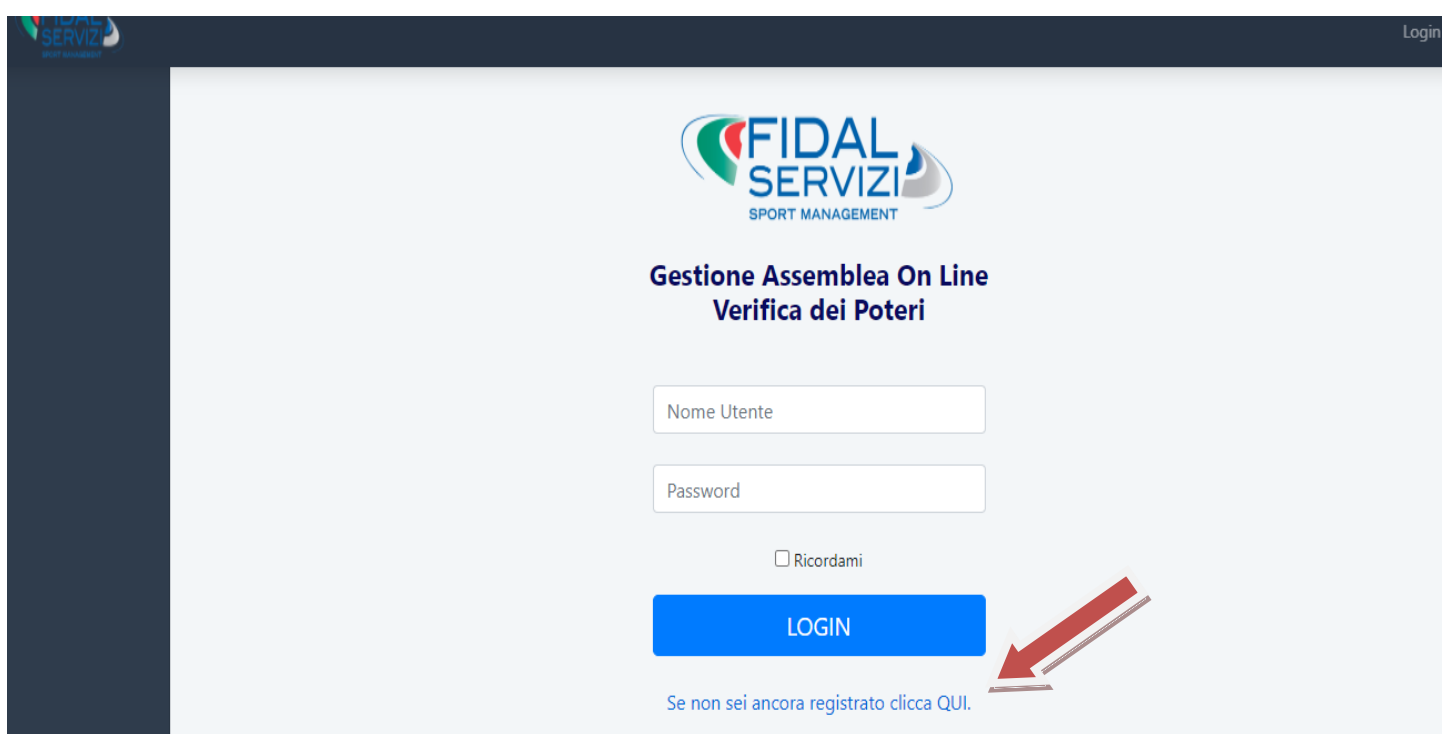

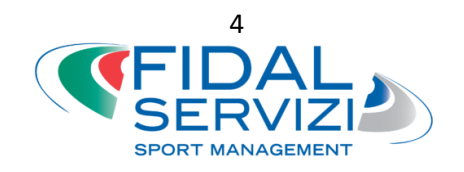

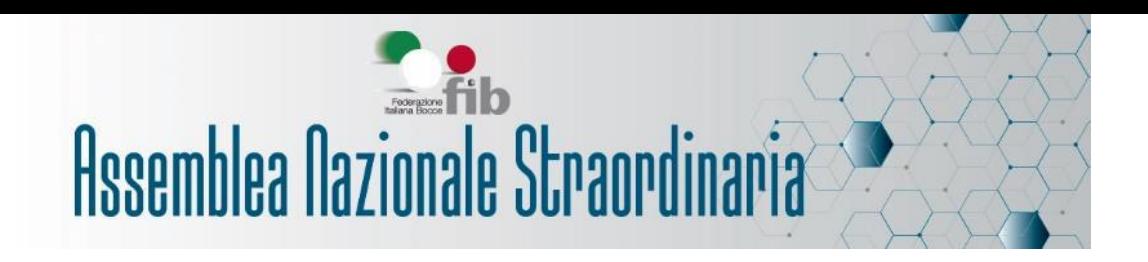

Inserisci il tuo codice fiscale ed il tuo numero di tessera federale, poi clicca su "Verifica". Il sistema controllerà l'esattezza dei dati.

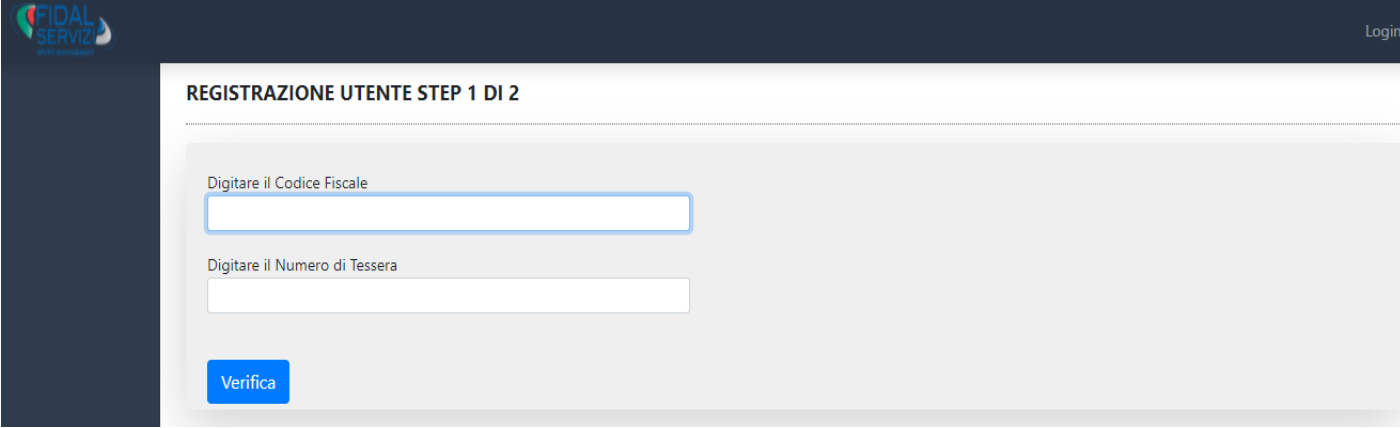

Se i dati indicati sono corretti, comparirà l'indirizzo email della società registrato sul Sistema di Tesseramento federale attraverso il quale verranno mandate le comunicazioni e potrai completare la registrazione; inoltre ti verrà chiesto un recapito telefonico (è facoltativo, ma ci aiuterà a metterci in contatto in caso di necessità). Successivamente clicca su "Registrati".

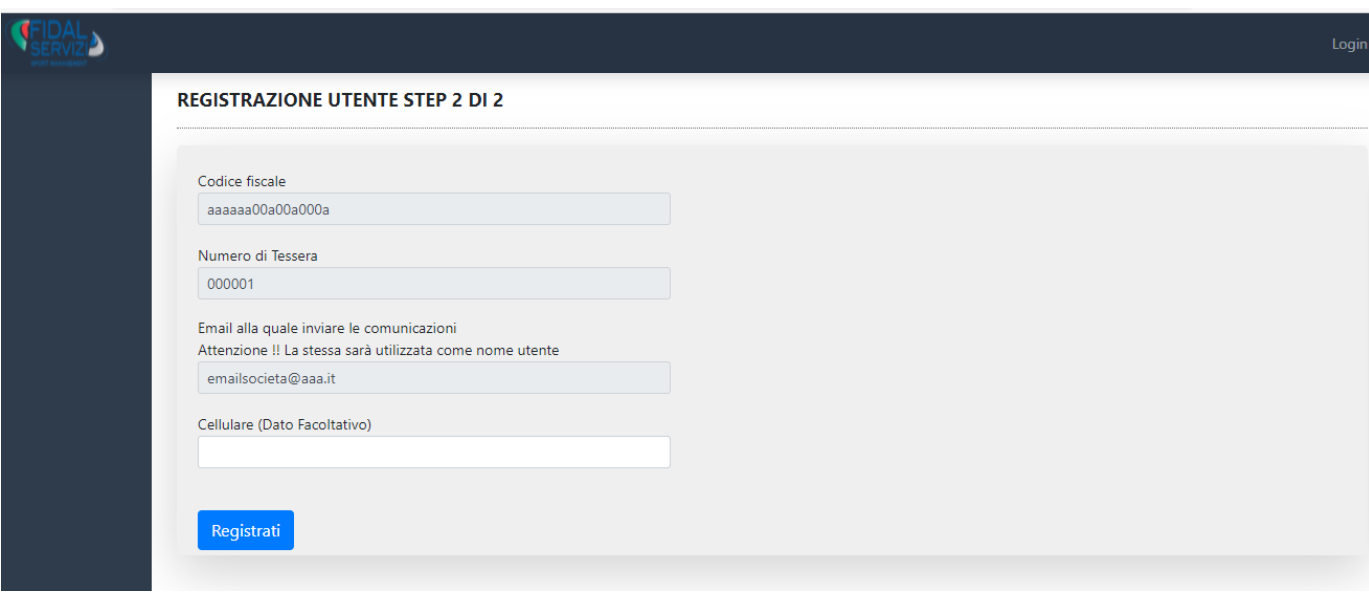

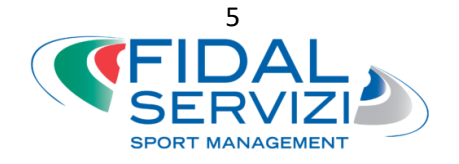

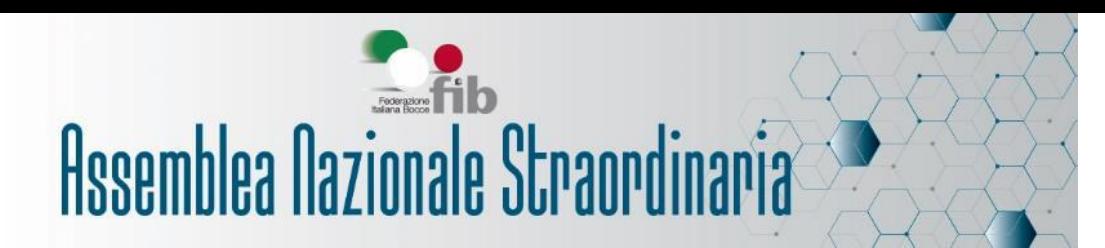

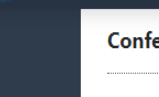

#### erma registrazione

Registrazione effettuata con successo, ti abbiamo inviato un'email all'indirizzo precedentemente indicato. Nel Testo troverai un link che è da cliccare per confermare la registrazione, diversamente non potrai entrare nel sistema. Inoltre ti abbiamo inviato anche le credenziali per entrare nel sistema. Se non ti è arrivata alcuna email scrivi a: it@fidalservizi.it e segnala l'anomalia.

Dopo aver cliccato su "Registrati" si aprirà la pagina "Conferma registrazione" con le indicazioni su come procedere: riceverai all'indirizzo email della società le credenziali (nome utente e password) per procedere con il primo accesso. Le credenziali sono strettamente personali. Nella stessa email troverai il "link per completare la registrazione", cliccandolo verrai reindirizzato alla pagina di "Conferma Registrazione".

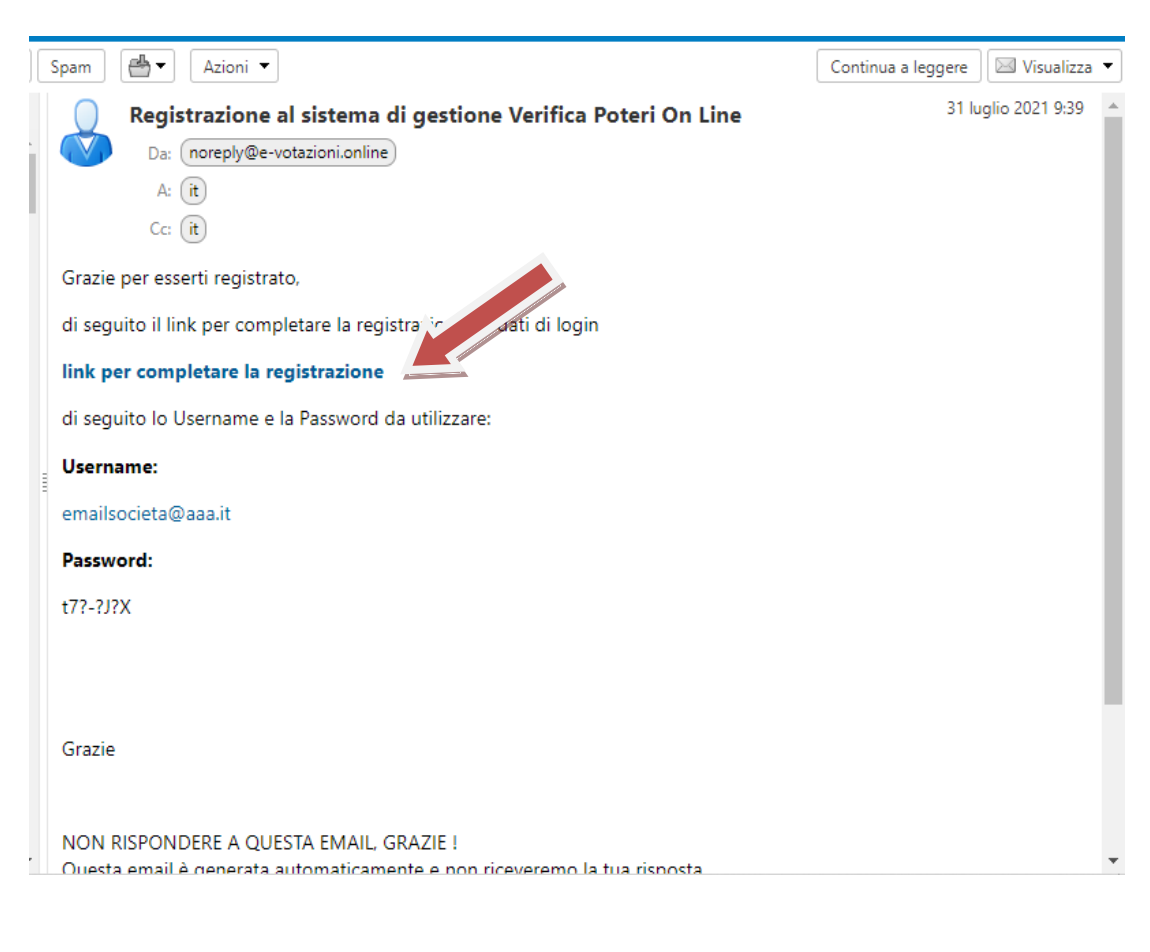

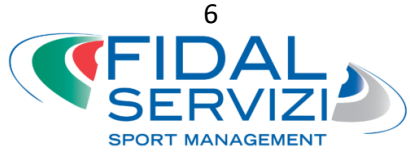

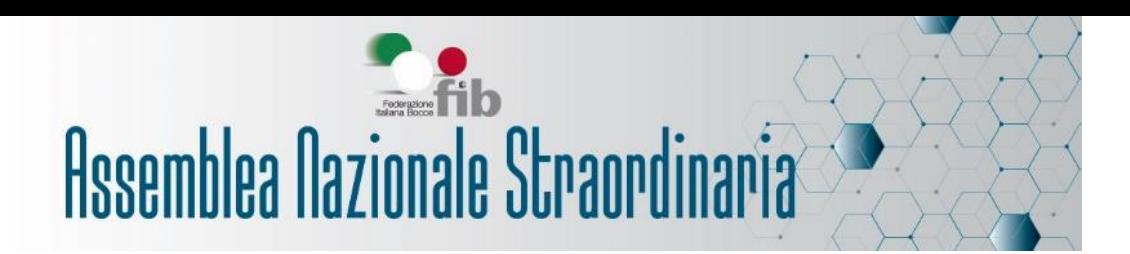

### **3. Login e cambio Password**

Per effettuare il login con le credenziali ricevute per mail, cliccare sul pulsante in alto a destra.

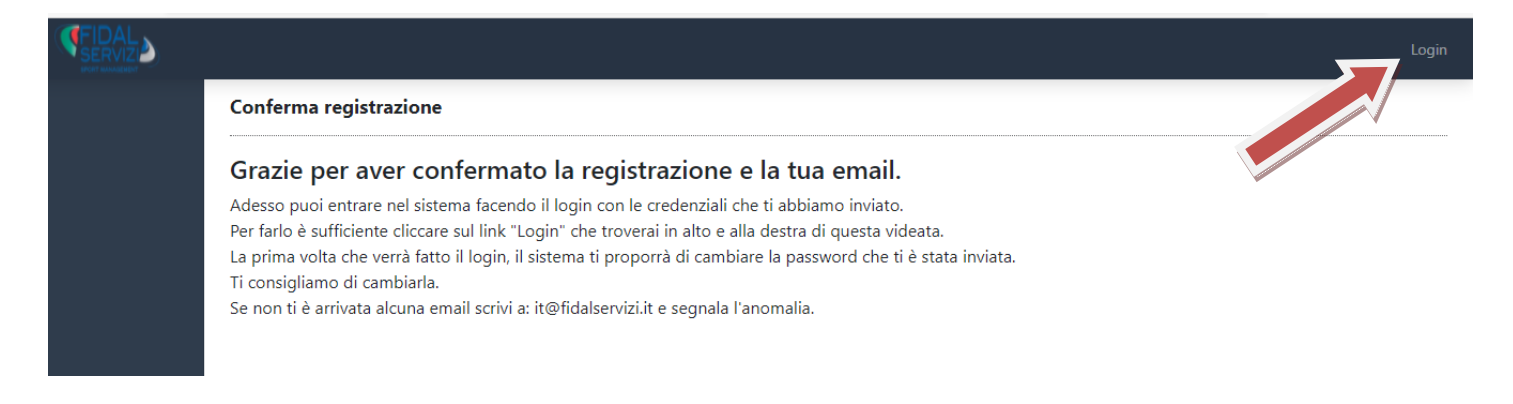

Se non è stato cliccato il link ricevuto via mail, il sistema non permetterà l'accesso, segnalando l'errore "Email ancora non confermata".

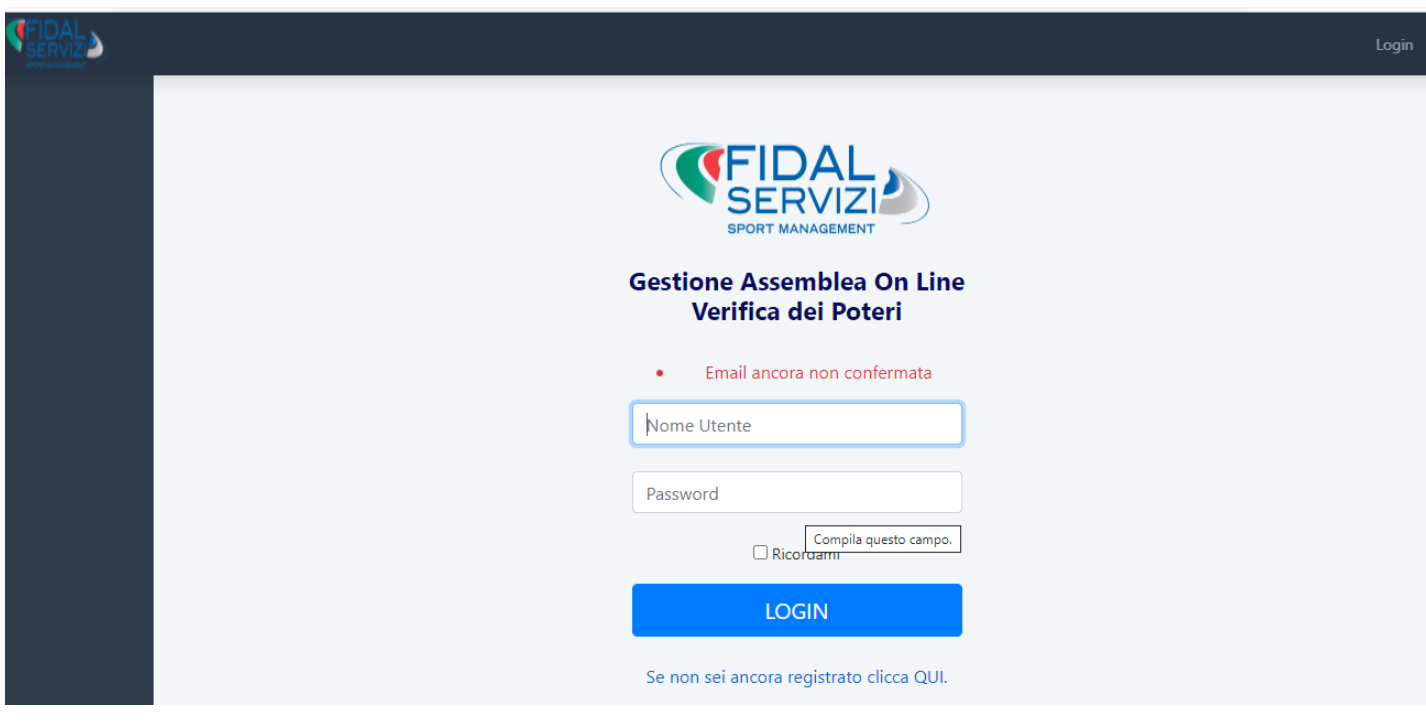

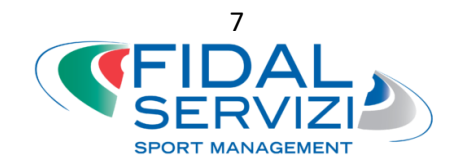

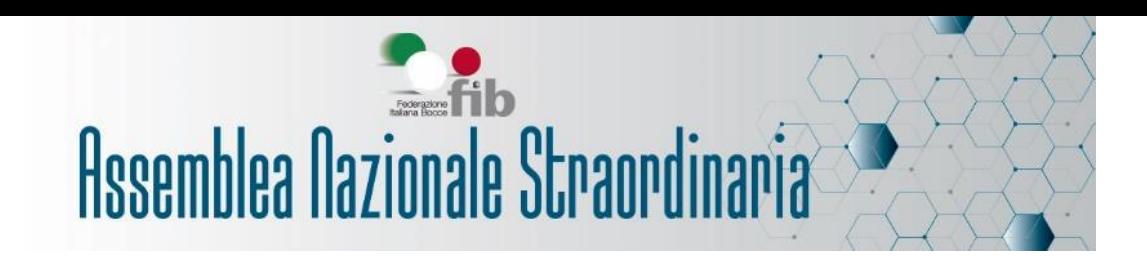

Al primo accesso ti verrà chiesto di reimpostare la password. Tale operazione è facoltativa ma consigliata. La nuova password dovrà avere questi requisiti:

- lunghezza minima di 8 caratteri
- almeno una lettera maiuscola (A-Z)
- almeno una lettera minuscola (a-z)
- almeno un numero (0-9)
- almeno un carattere speciale (@\$?\_-)

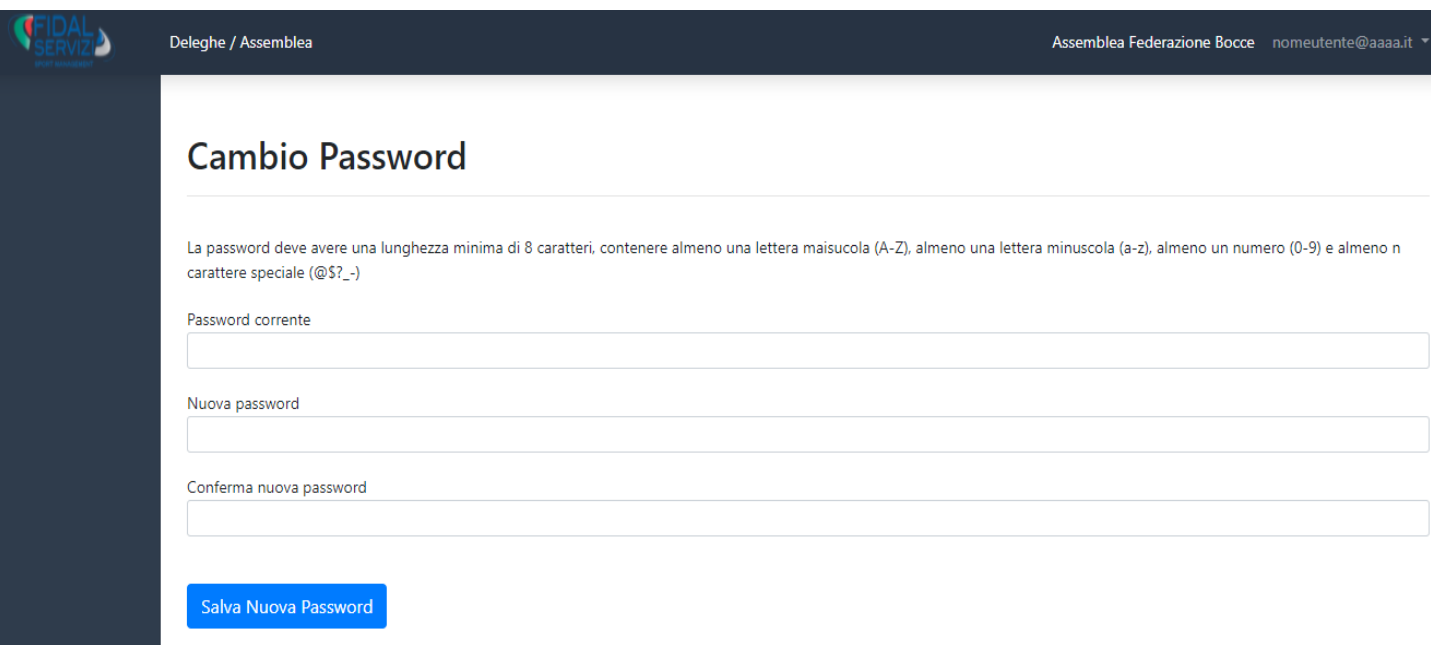

Cliccare su "Salva Nuova Password".

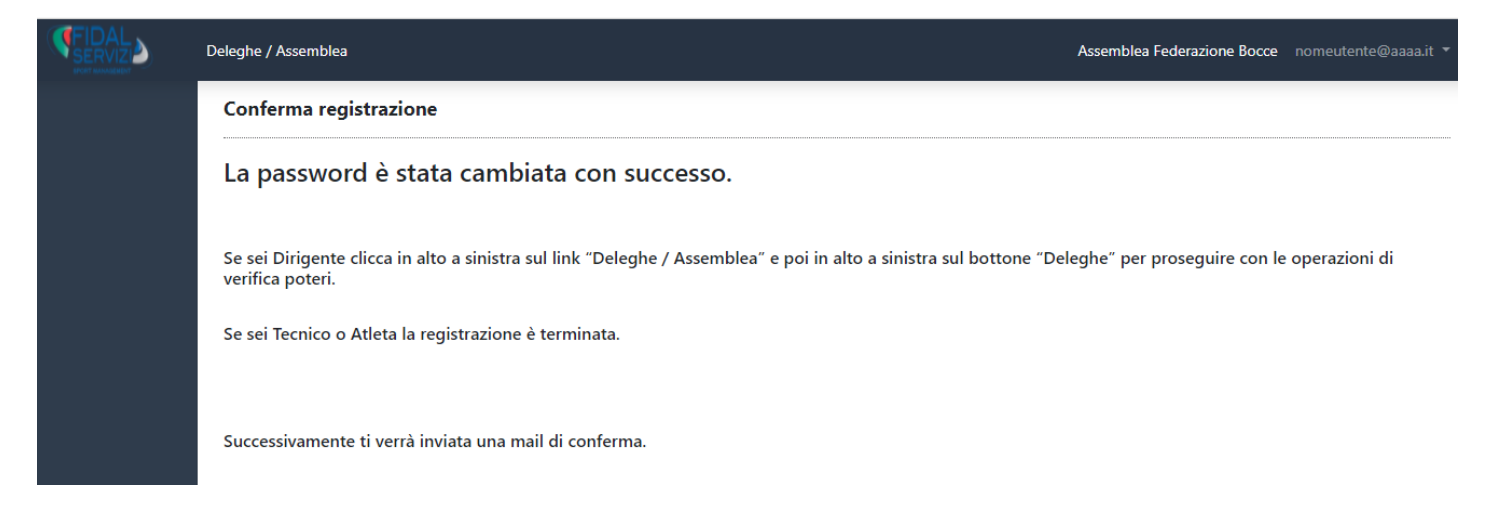

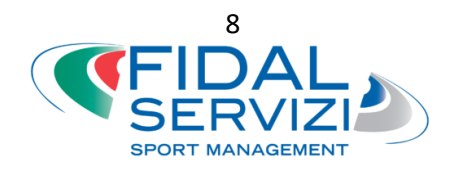

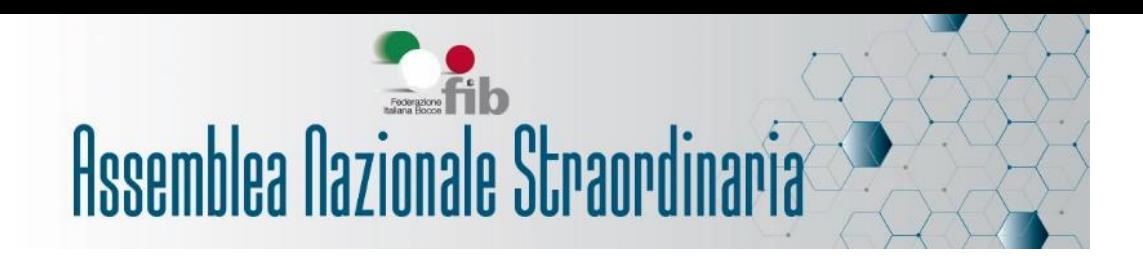

Potrai cambiare in qualunque momento la password selezionando l'opzione dal menu a tendina in alto a destra.

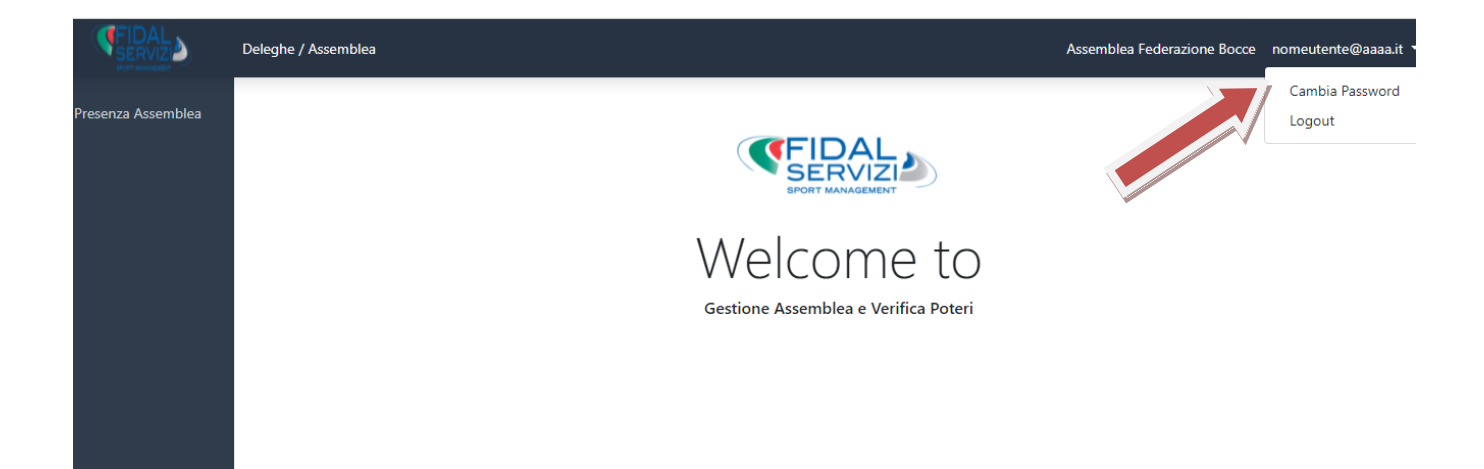

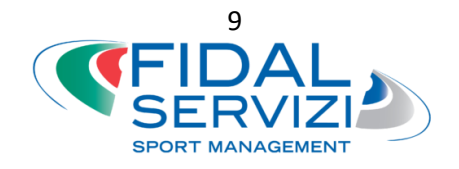

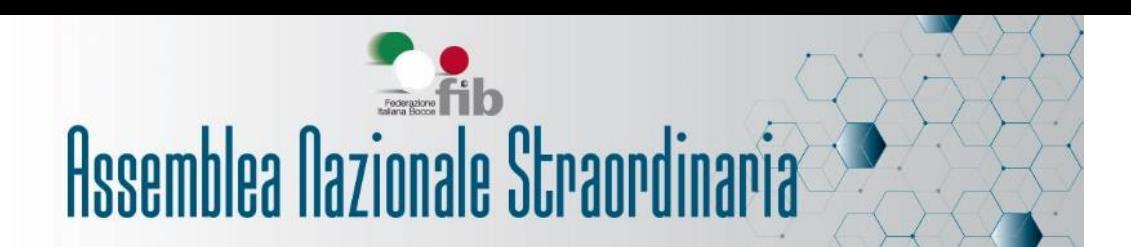

### **4. Deleghe**

Clicca in alto a sinistra sul pulsante "Deleghe/Assemblea".

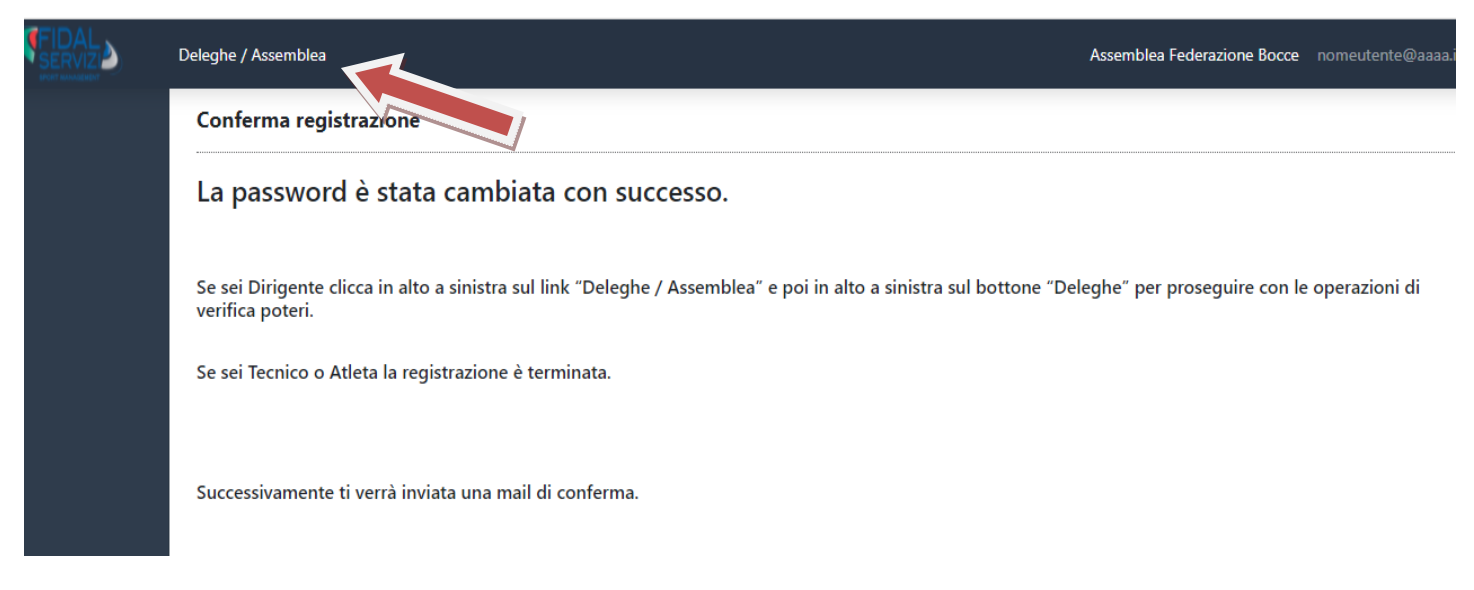

Clicca su "Deleghe", in alto a sinistra.

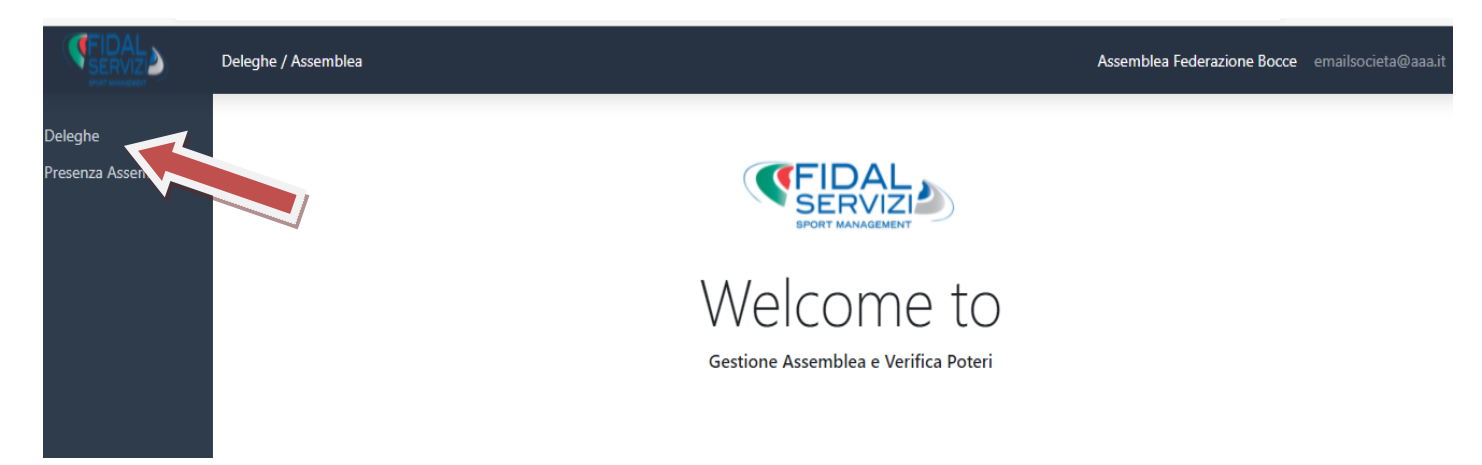

Nella prossima schermata troverai il pulsante di help **a**. Cliccandolo, troverai le istruzioni che ti guideranno nella compilazione.

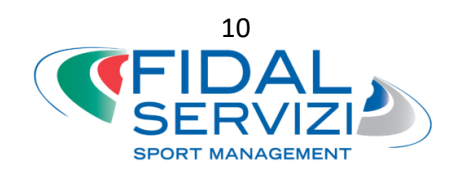

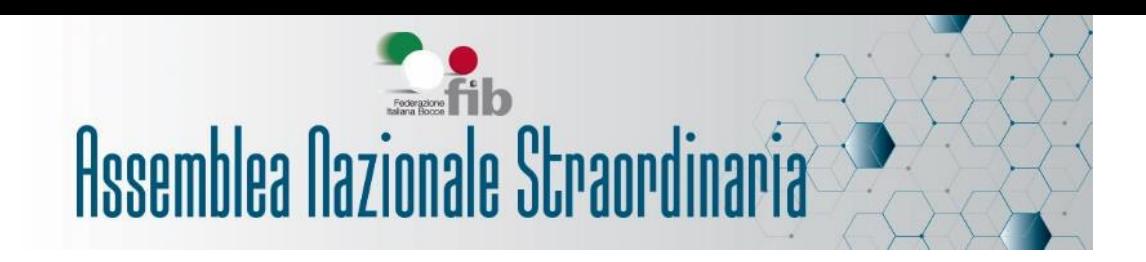

I tuoi dati verranno inseriti automaticamente, incluso il numero di voti della tua società.

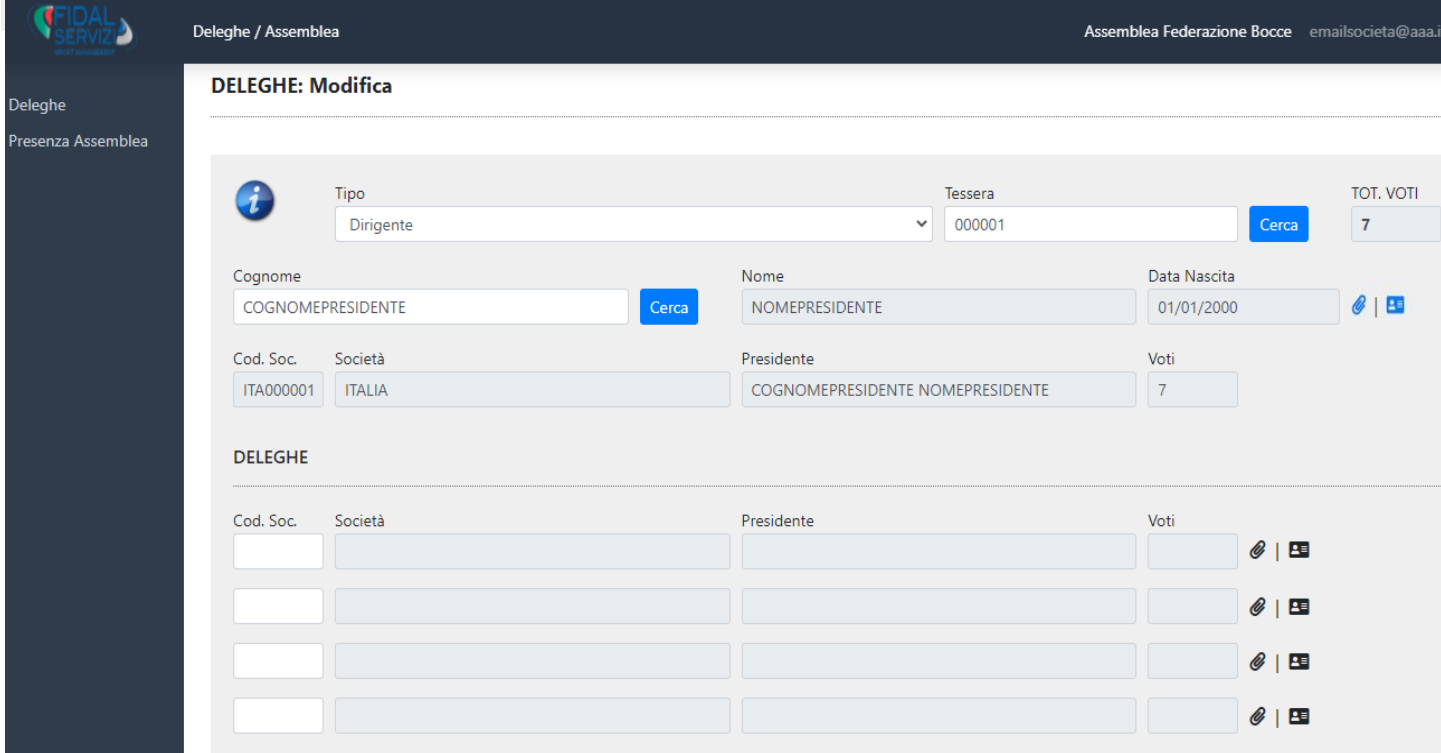

Verifica che tutti i dati siano corretti.

Se non devi presentare nessuna delega, interna o di altre società, non dovrai fare nulla, in caso contrario segui le indicazioni dei prossimi paragrafi.

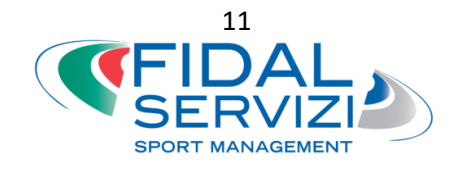

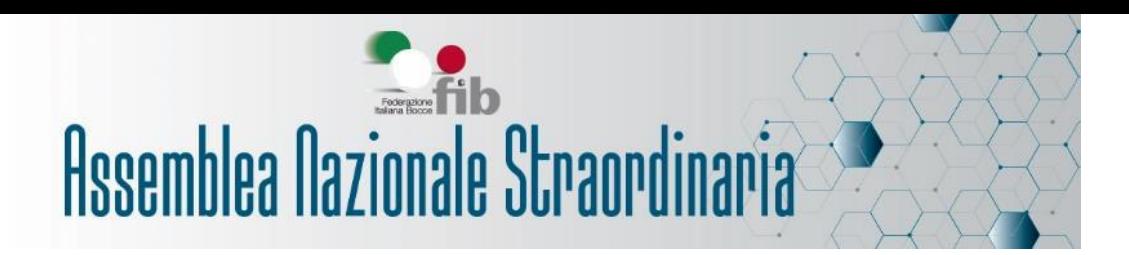

### **5. Caricamento delega interna**

Nel caso in cui tu voglia delegare un componente del Consiglio Direttivo a rappresentarti, dovrai modificare il numero tessera oppure il cognome.

Se scegli di modificare il numero di tessera, scrivilo per intero nel relativo campo (editabile), poi clicca su "Cerca". Verranno compilati in automatico i campi con il nome e la data di nascita della persona delegata

Se scegli di modificare il cognome, puoi indicarlo per esteso o scrivendo solo la prima lettera. Si aprirà un menu a tendina con le persone della tua società che corrispondono alla ricerca, clicca sul nome della persona che vuoi delegare, quindi su "Seleziona". Il sistema aggiornerà in automatico gli altri dati.

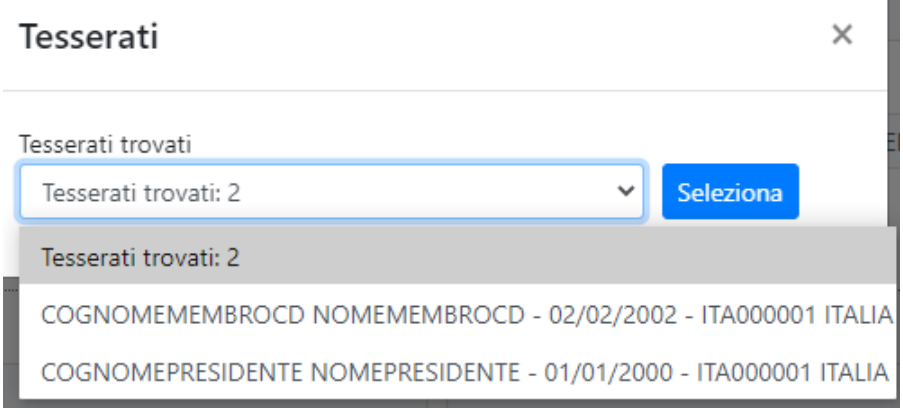

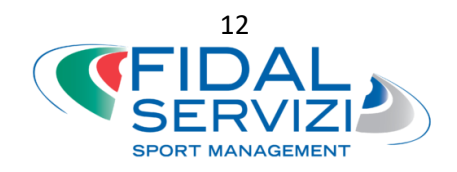

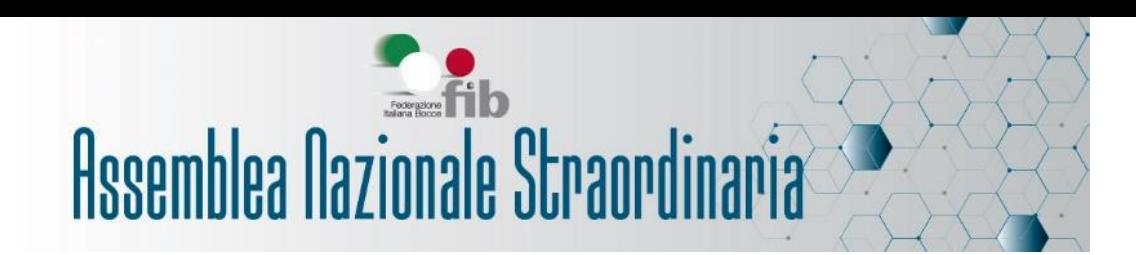

Attenzione! Dovrai allegare la documentazione: cliccando sul pulsante @ accanto alla "Data Nascita" potrai caricare la delega interna (il modulo è scaricabile dal sito federale [https://www.federbocce.it/assemblea-straordinaria-2021/info-e](https://www.federbocce.it/assemblea-straordinaria-2021/info-e-modulistica.html)[modulistica.html\)](https://www.federbocce.it/assemblea-straordinaria-2021/info-e-modulistica.html), mentre il pulsante **EE** ti permetterà di allegare il tuo documento di identità.

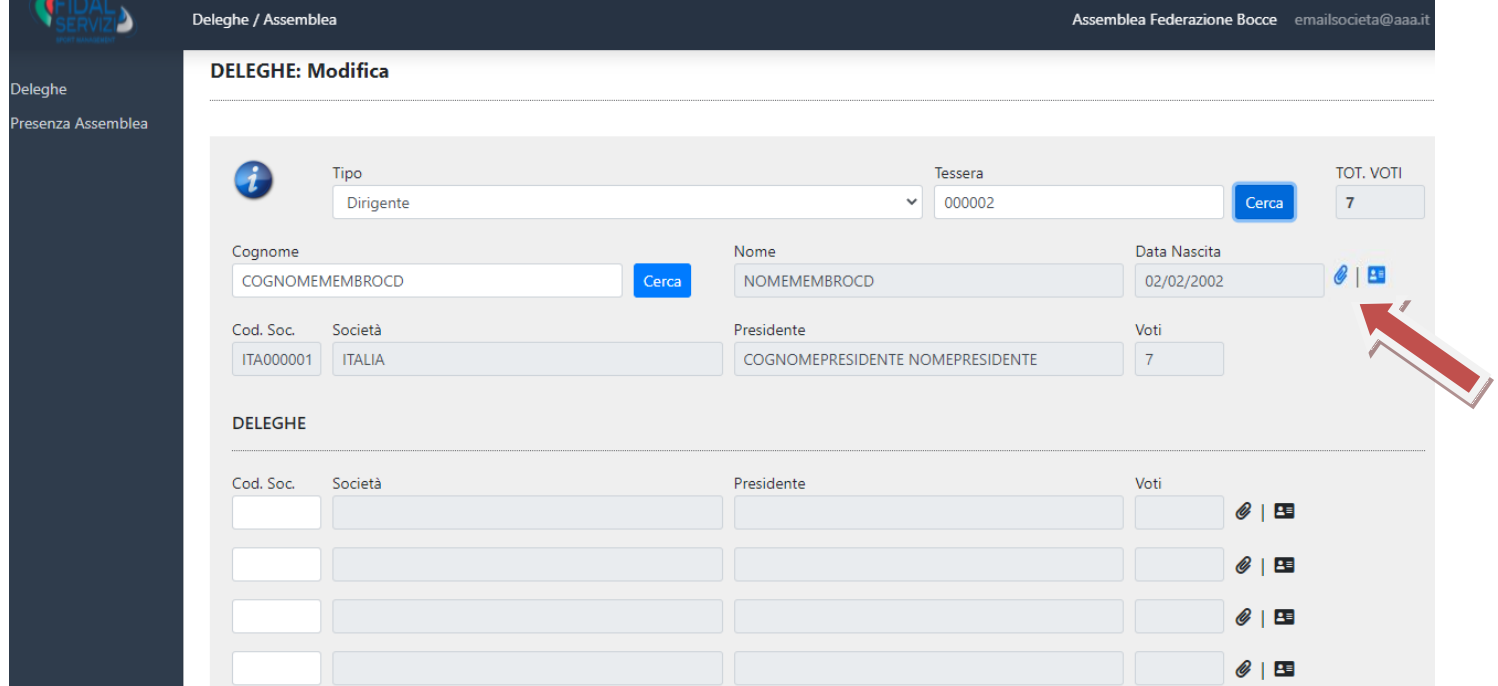

Cliccandoci, si aprirà questo messaggio con le indicazioni per il caricamento dei file:

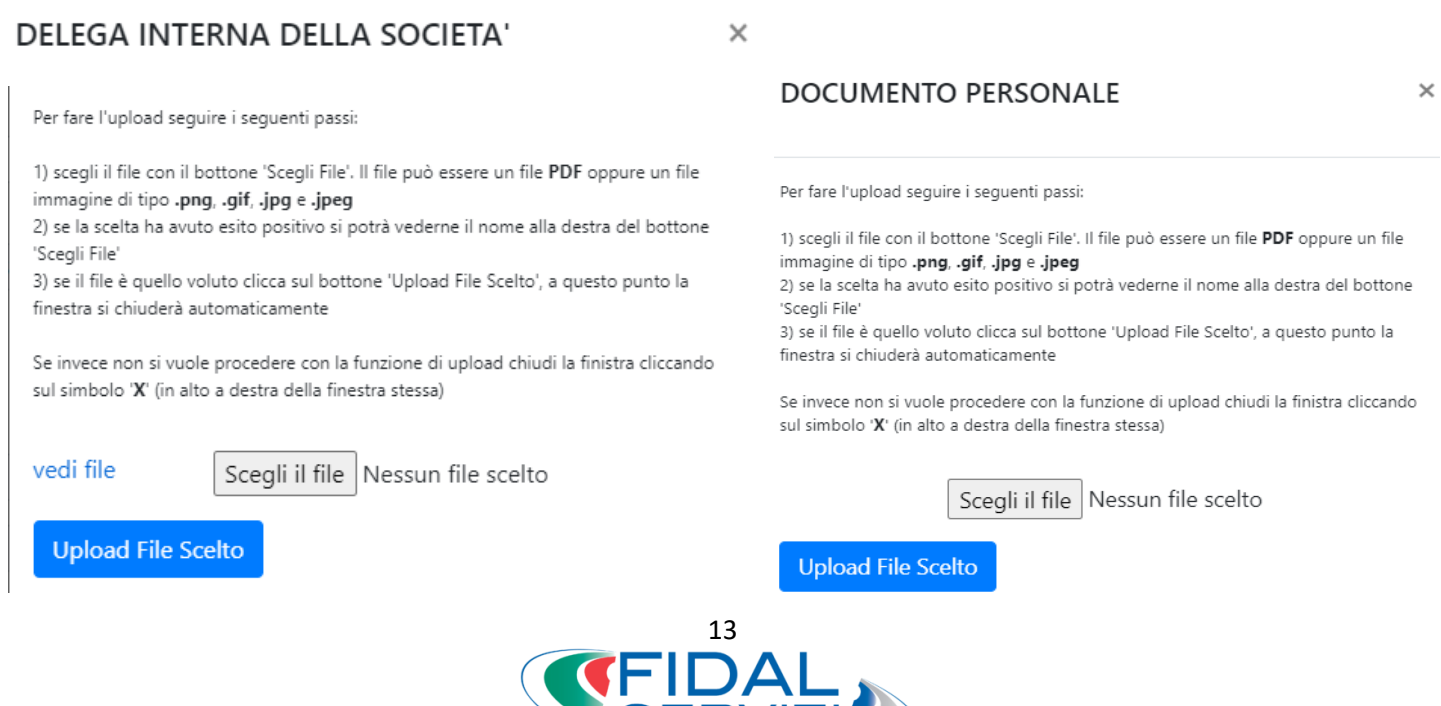

SERVIZI **SPORT MANAGEMENT** 

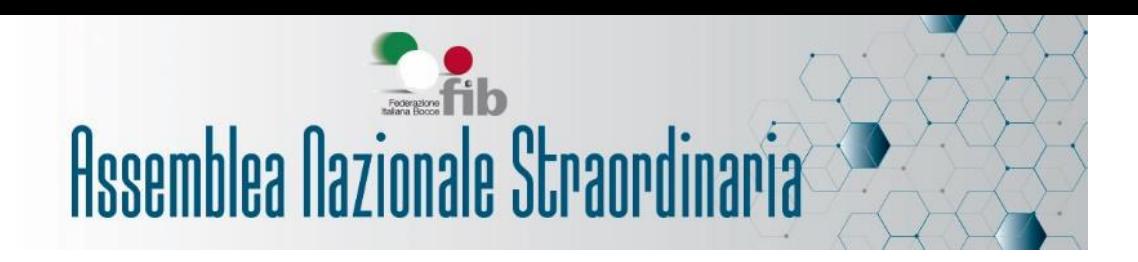

Dopo aver scelto il file e cliccato su "Upload File Scelto", potrai verificare il corretto caricamento dei documenti cliccando nuovamente sui simboli per allegare, successivamente su "vedi file".

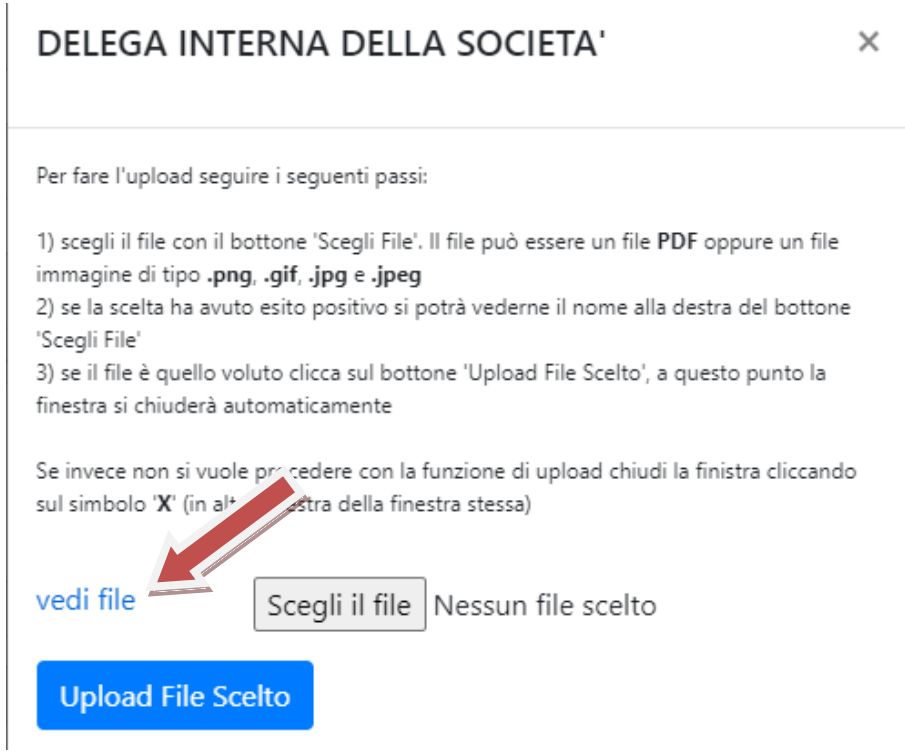

Se vuoi allegare nuovamente la documentazione (operazione possibile finché la delega non sarà validata dalla Commissione Verifica Poteri), è sufficiente ripetere la procedura cliccando su "Scegli il file": i nuovi documenti verranno sovrascritti.

Dovrai fornire alla persona delegata le comunicazioni che riceverai sulla casella di posta della Società.

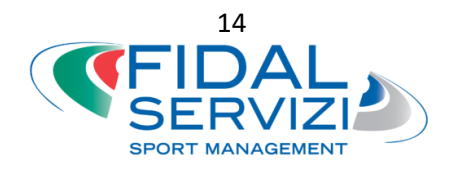

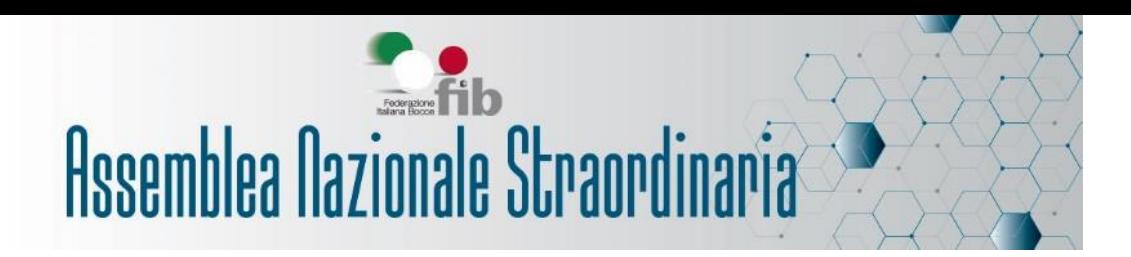

### **6. Caricamento deleghe di altre Società:**

Puoi portare fino ad un massimo di 4 deleghe.

Indica il codice della società che ha conferito la delega, poi premi TAB. In automatico verranno compitati i campi con la denominazione della società, il nome del Presidente e i voti della società delegante.

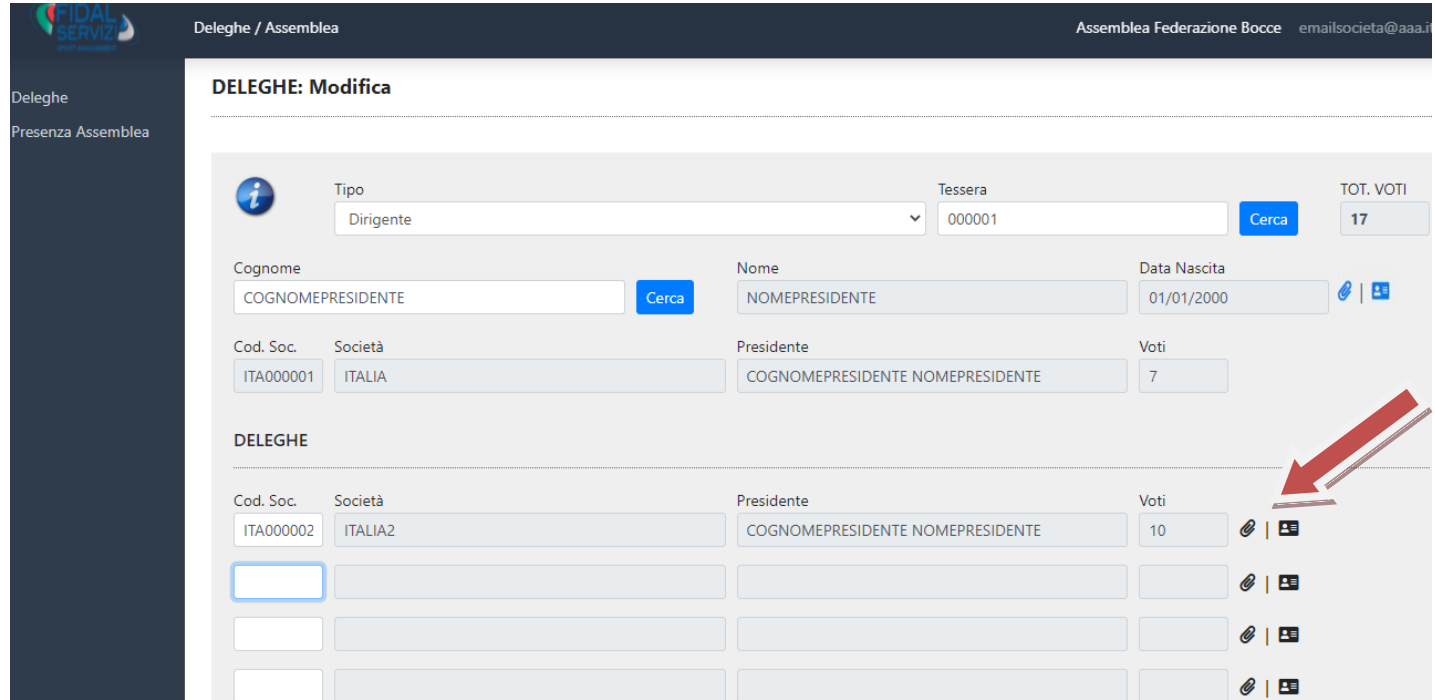

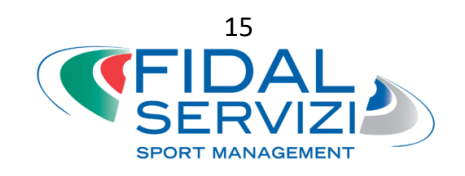

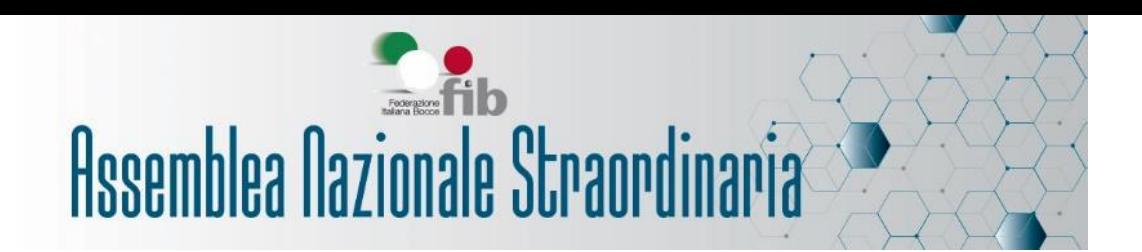

**Attenzione!** Come nel caso delle deleghe interne, per ogni società dovrai allegare la documentazione: cliccando sul pulsante *e* potrai caricare la delega (il modulo è scaricabile dal sito federale [https://www.federbocce.it/assemblea-straordinaria-](https://www.federbocce.it/assemblea-straordinaria-2021/info-e-modulistica.html) $2021/info-e-modulistica.html$ , mentre il pulsante  $\overline{H}$  ti permetterà di allegare il documento di identità del delegante.

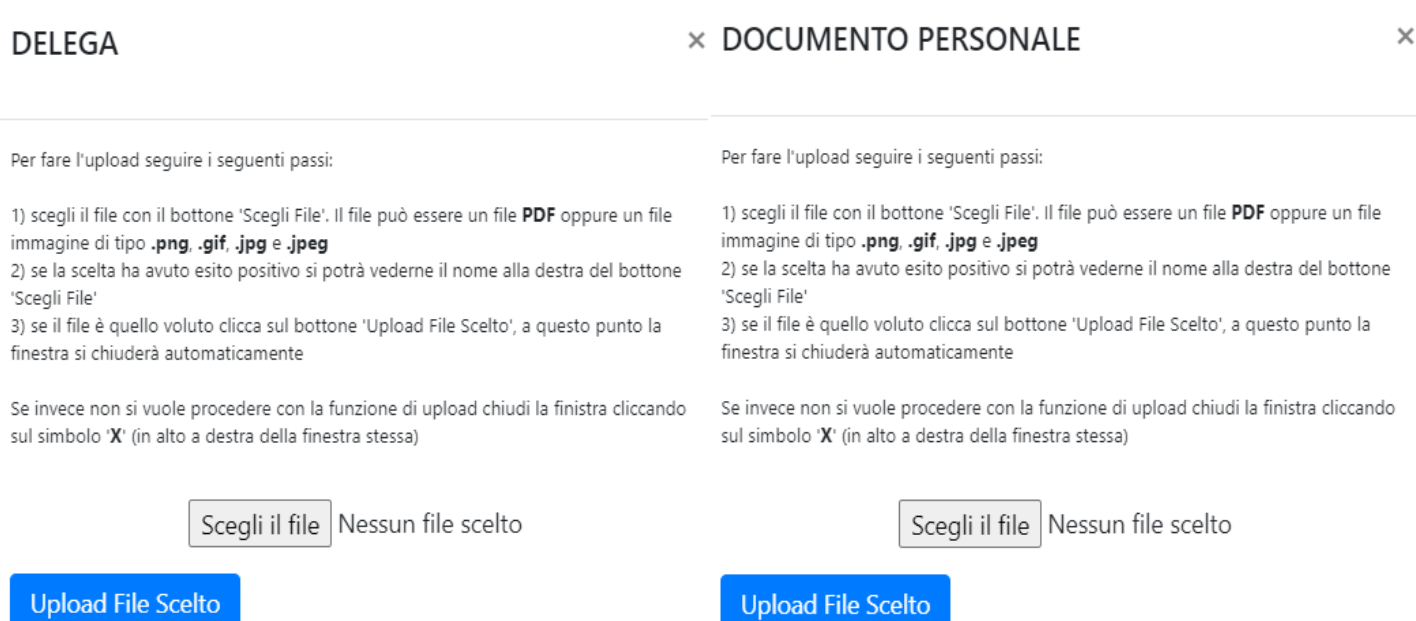

Dopo aver scelto il file e cliccato su "Upload File Scelto", potrai verificare il corretto caricamento dei documenti cliccando nuovamente sui simboli per allegare, successivamente su "vedi file".

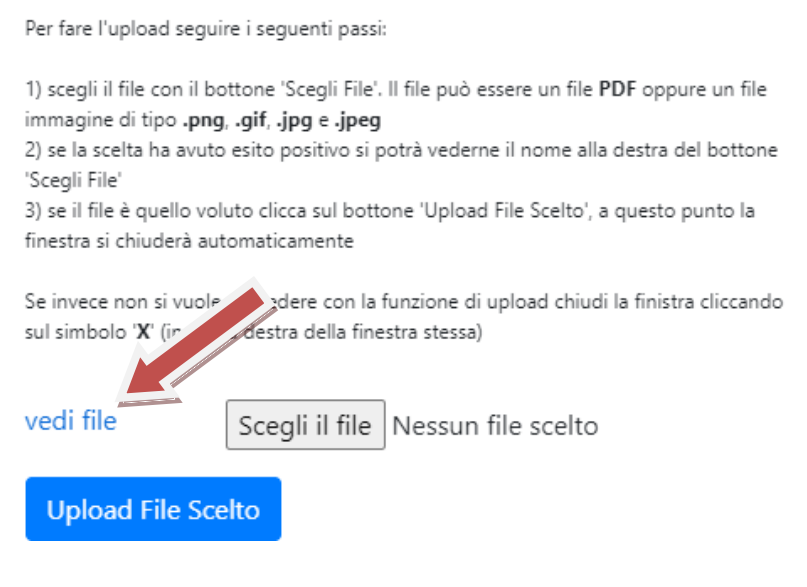

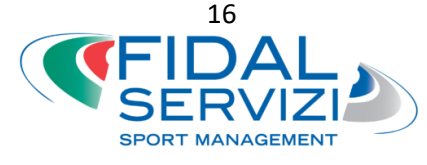

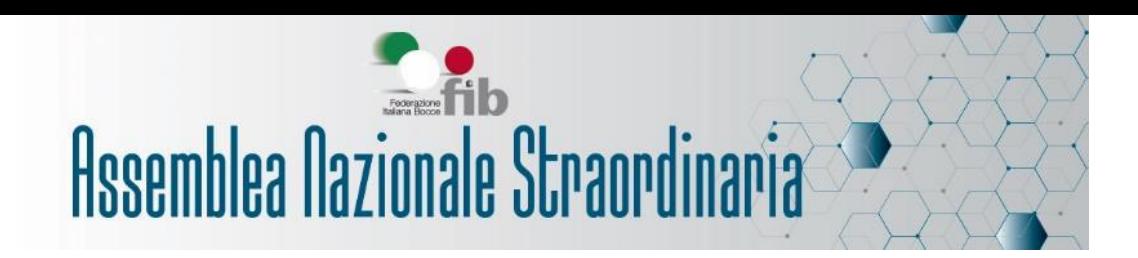

Se vuoi allegare nuovamente la documentazione (operazione possibile finché la Commissione Verifica Poteri non valida le deleghe), è sufficiente ripetere la procedura cliccando su "Scegli il file": i nuovi documenti verranno sovrascritti.

Una volta che sono state inserite tutte le deleghe, la somma dei voti che porterai in dote verrà ricalcolato e il totale sarà indicato nel campo in alto a sinistra.

Dopo aver controllato l'esattezza dei dati, cliccare su "Salva Dati".

Se i file non sono stati caricati correttamente, il sistema non permetterà di salvare, e segnalerà quali sono i documenti delle società di cui non è stato fatto l'upload.

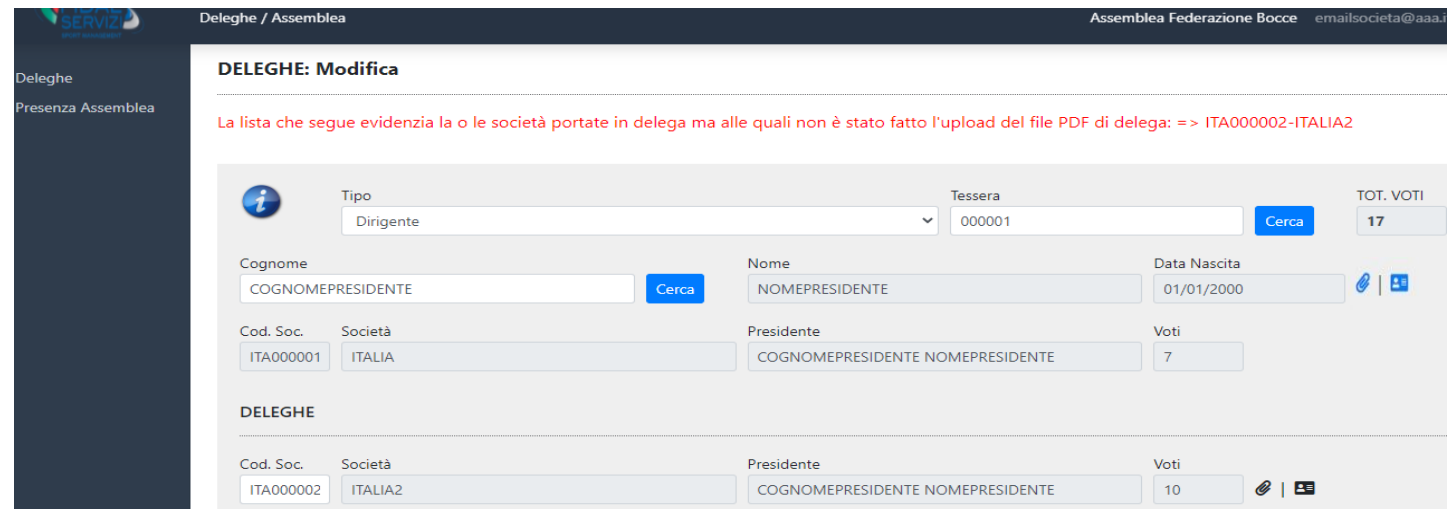

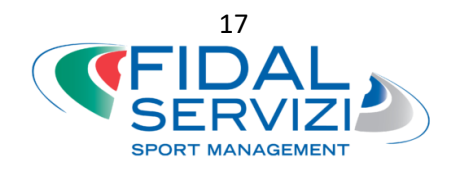

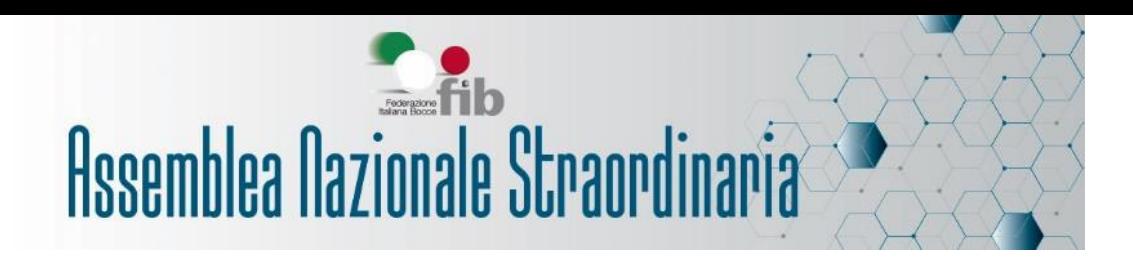

### **7. Termine procedura**

Dopo aver cliccato su "Salva Dati", la procedura di inserimento deleghe è terminata. Riceverai in un secondo momento una mail con le indicazioni per partecipare il giorno dell'assemblea.

Fino a quando la Commissione Verifica Poteri non validerà la tua delega, potrai modificare quanto caricato in precedenza selezionando "Deleghe" nel menu a sinistra.

Se hai bisogno di assistenza, non hai ricevuto la mail o hai smarrito la password, ti preghiamo di inviare una mail a *it*@fidalservizi.it.

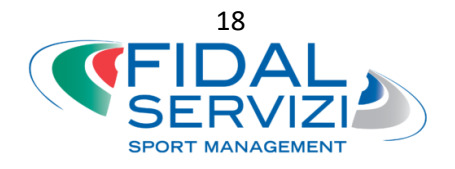